# **SET-BC**

## **Clicker 8 How to Adapt Predictor Options for Individual Students** *(Options > Predictor)*

### **Introduction**

In this tutorial you will learn how to make customizations to the Predictor options to personalize learning for individual students. This will assist the student to overcome the barriers that he/she/they experience with written assignments.

To adjust the Predictor User Options, open Clicker 8 and select Options in the top menu. From the list of options, click on Predictor icon to your left.

#### **Learning Objectives**

Completion of this tutorial will give you experience with:

• Customizing the User Options for the Predictor tool.

#### **This tutorial assumes that you have:**

- Clicker 8 installed on your computer.
- Knowledge of how to access a document in Clicker 8 and where to find the Options.
- Knowledge of how to change the font in Clicker 8.

#### **Case Study**

José and Ali are in Grade 4. José has Down Syndrome and Ali has a physical disability. José is highly distractible and loves to fidget and change settings in Clicker 8. Ali requires the use of a switch and scanning to use word prediction to compose written work and complete activities. The school-based team would like them to use Clicker 8 to become more independent in written activities in the classroom.

[www.setbc.org](http://www.setbc.org/) example and the Page 1 of 4 May 2021

# **SET-BC**

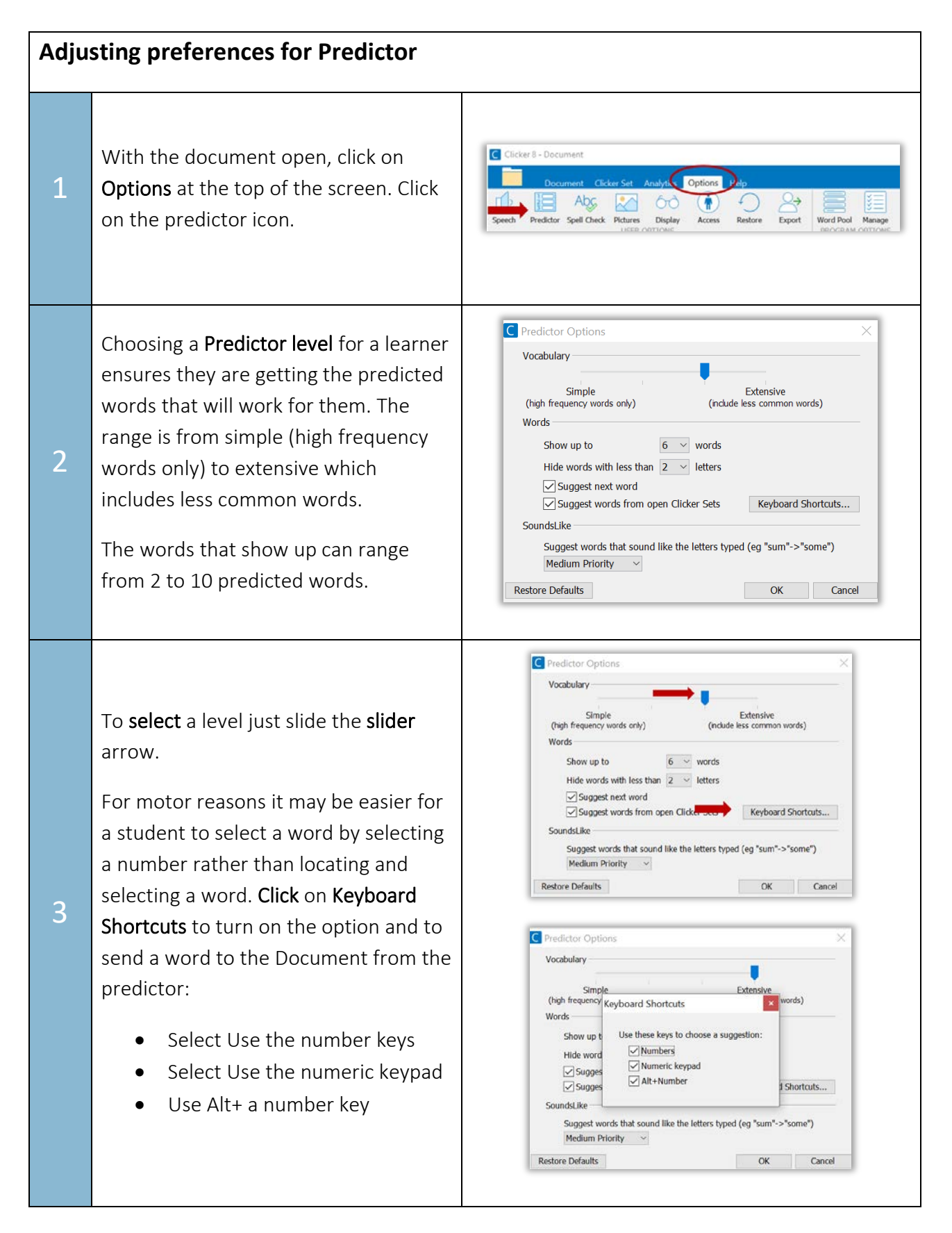

[www.setbc.org](http://www.setbc.org/) example 2 of 4 Page 2 of 4 July 2021

## **SET-BC**

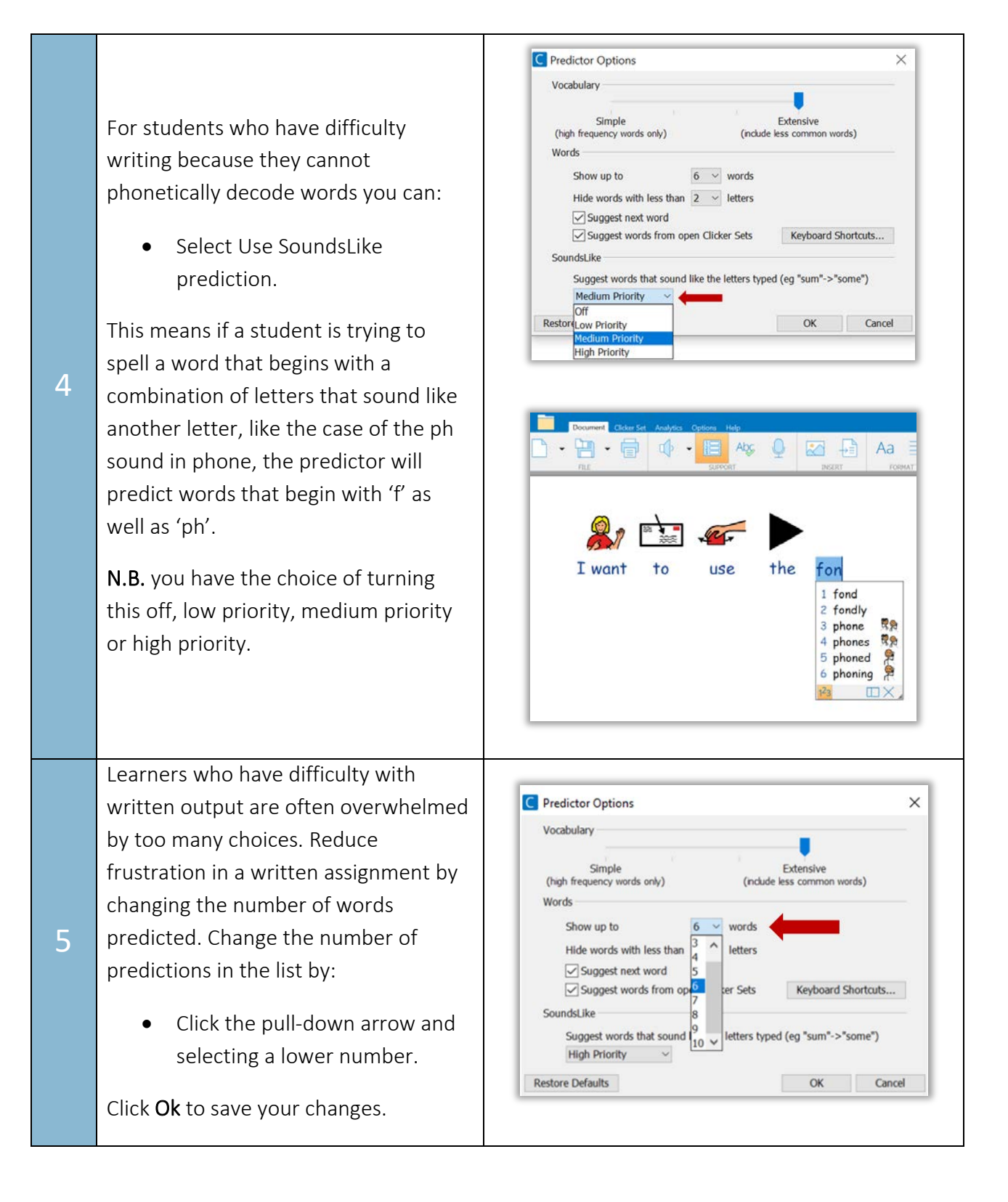

[www.setbc.org](http://www.setbc.org/) example 2 of 4 Page 3 of 4 July 2021

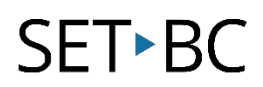

#### Tip…

 If you want to have larger text in your predictor box select the Sassoon Medium font under the display option. Enlarge the prediction box by placing your cursor in the bottom right and dragging it towards the bottom of the screen. The words should now appear bigger.

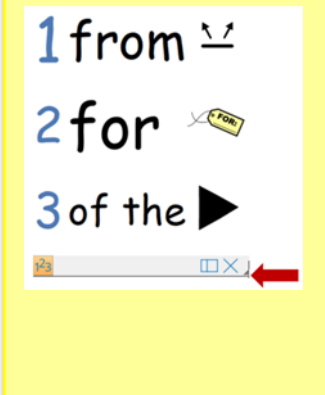

[www.setbc.org](http://www.setbc.org/) example 2021